# **NUOVA PROCEDURA PER LA RICHIESTA DI CARTE TACHIGRAFICHE**

### **Guida al servizio TachiWeb**

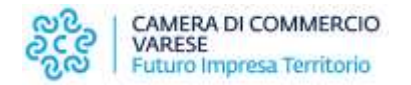

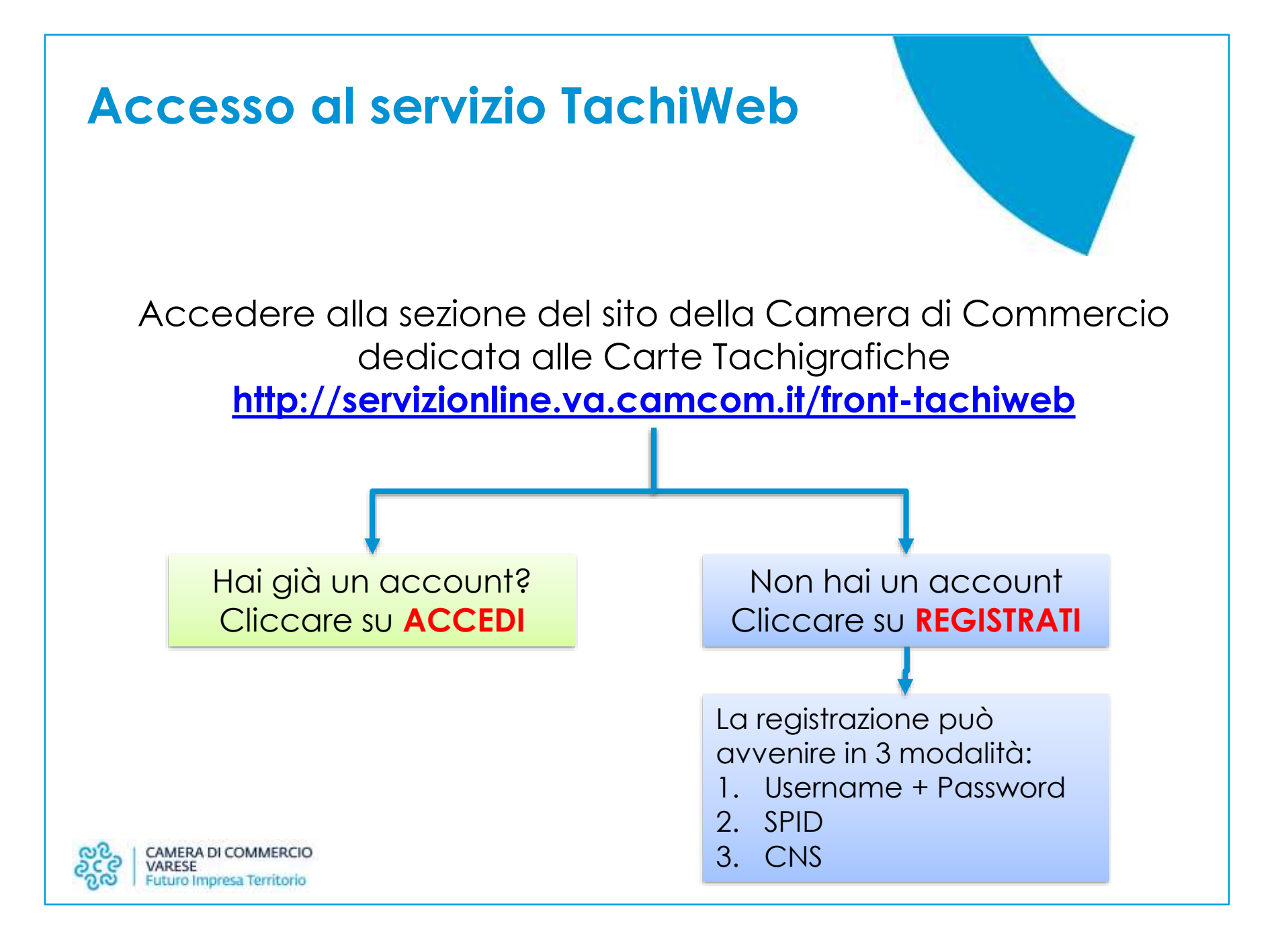

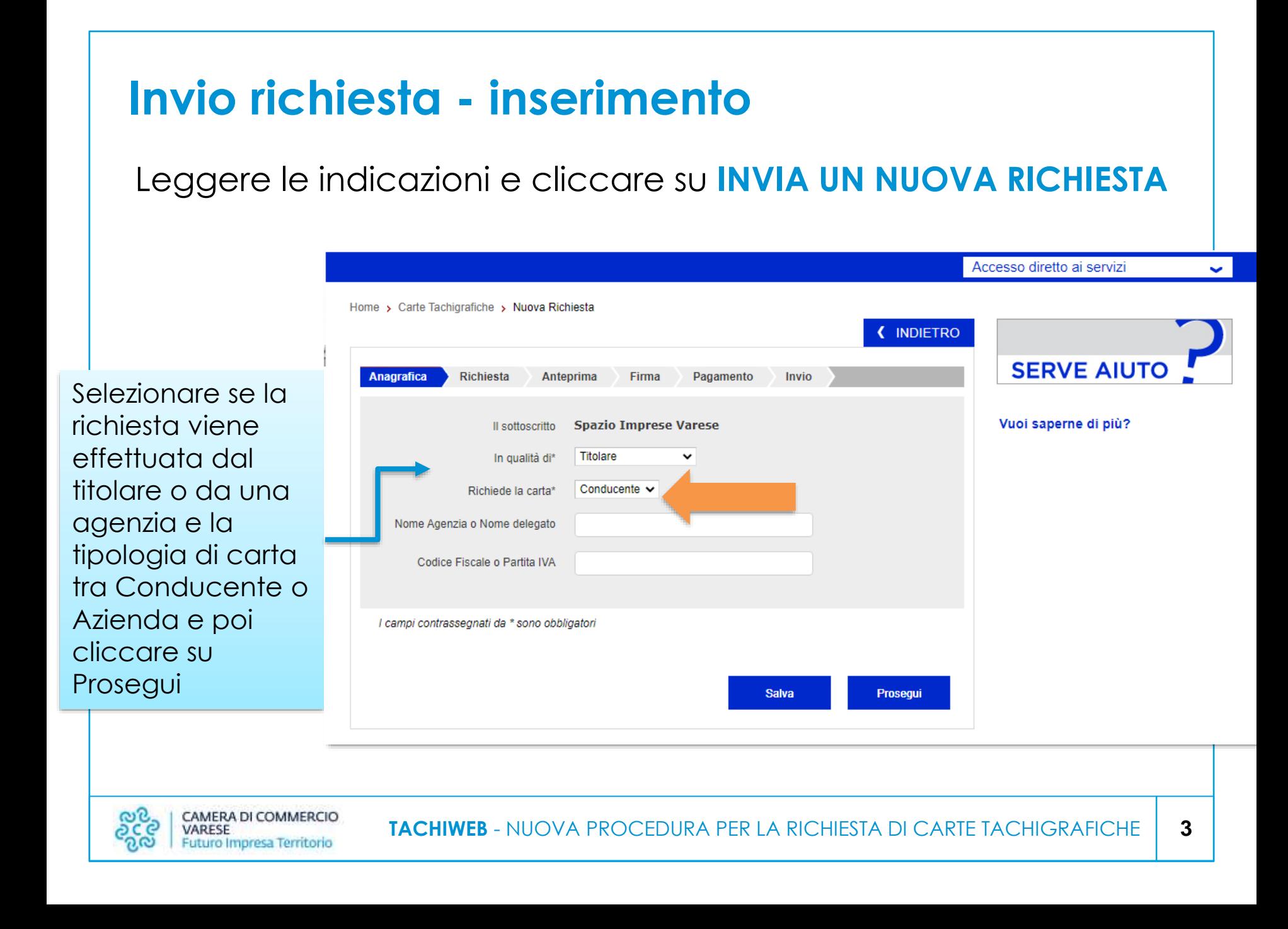

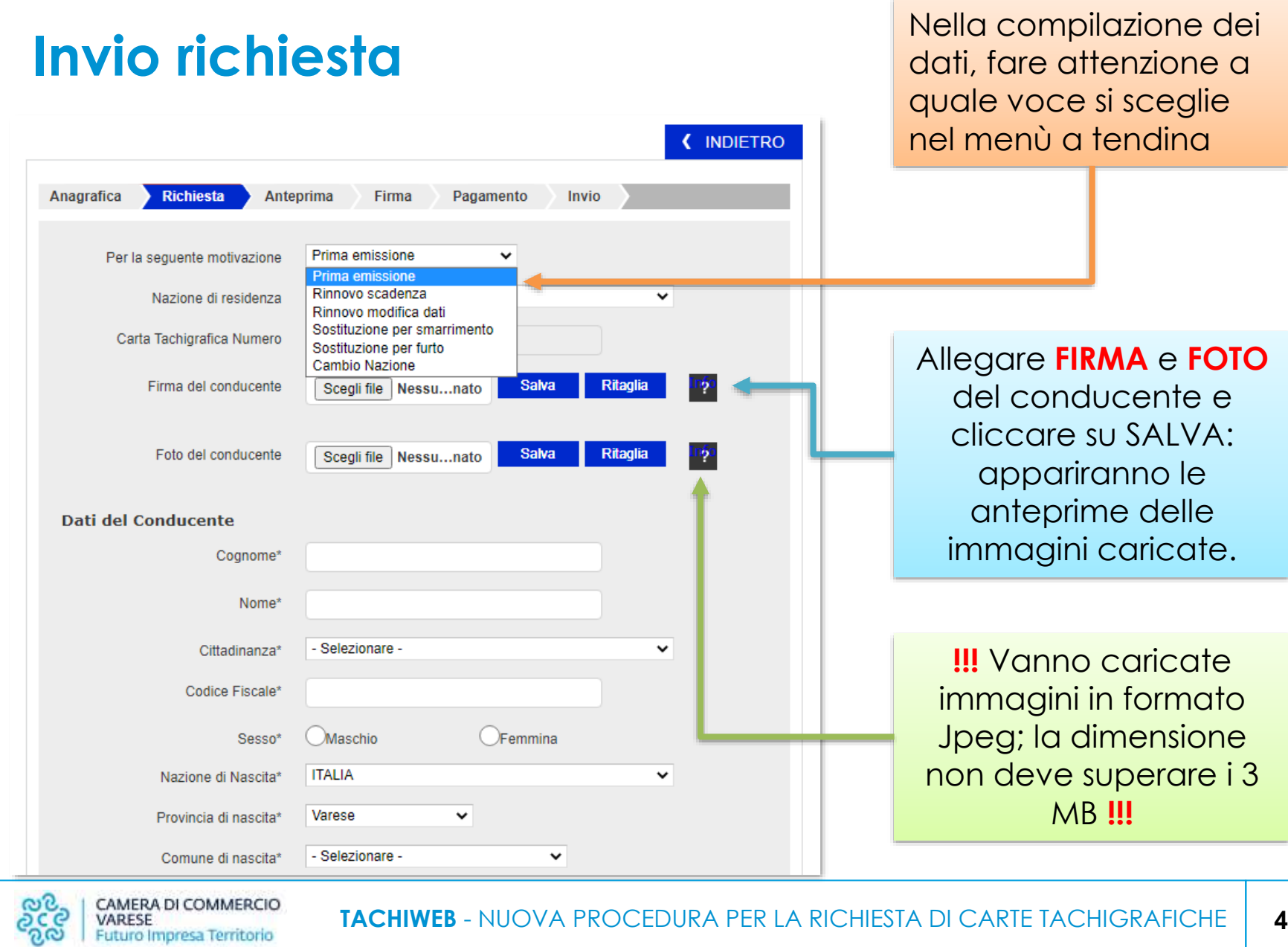

Futuro Impresa Territorio

**TACHIWEB** - NUOVA PROCEDURA PER LA RICHIESTA DI CARTE TACHIGRAFICHE

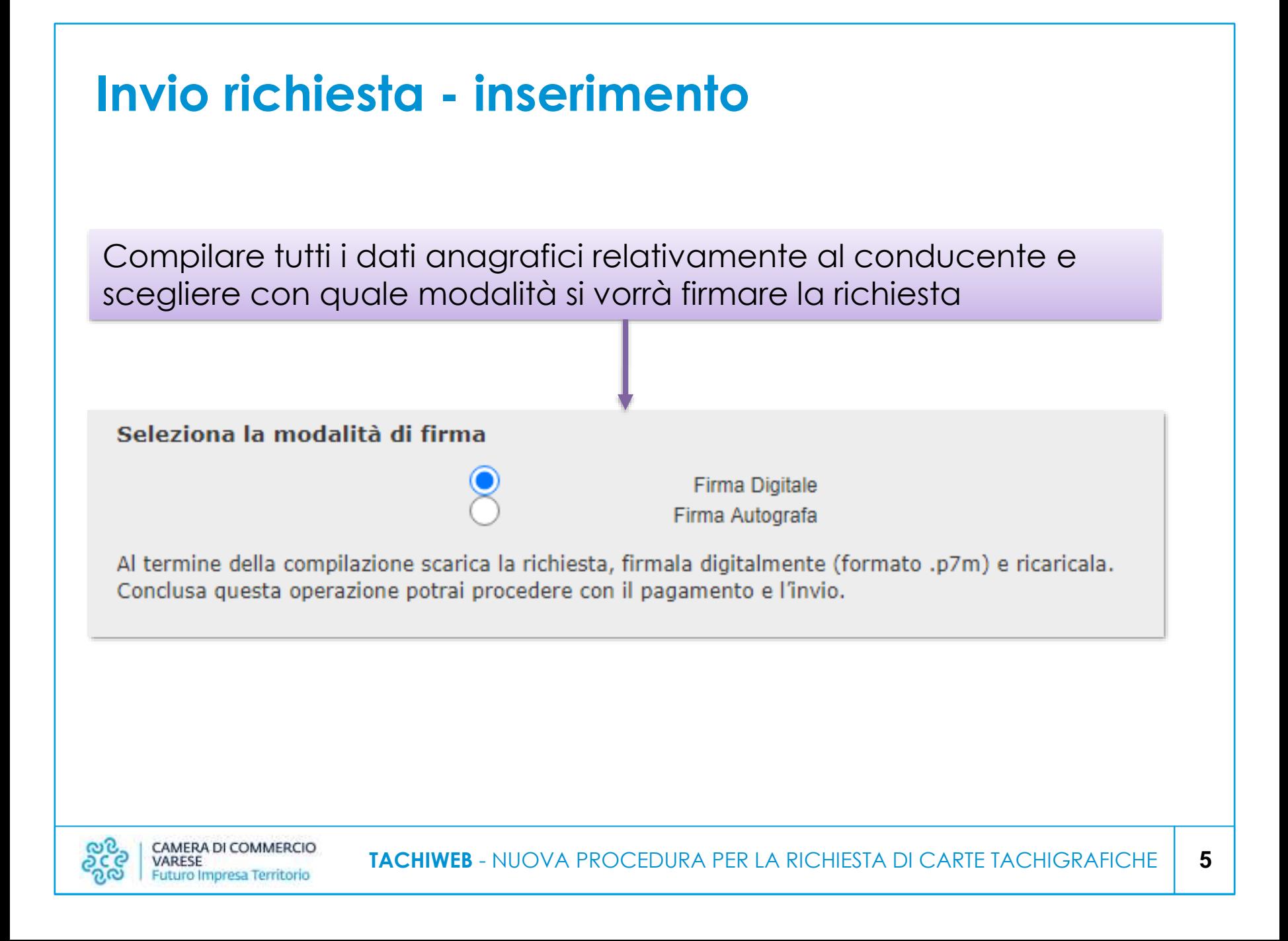

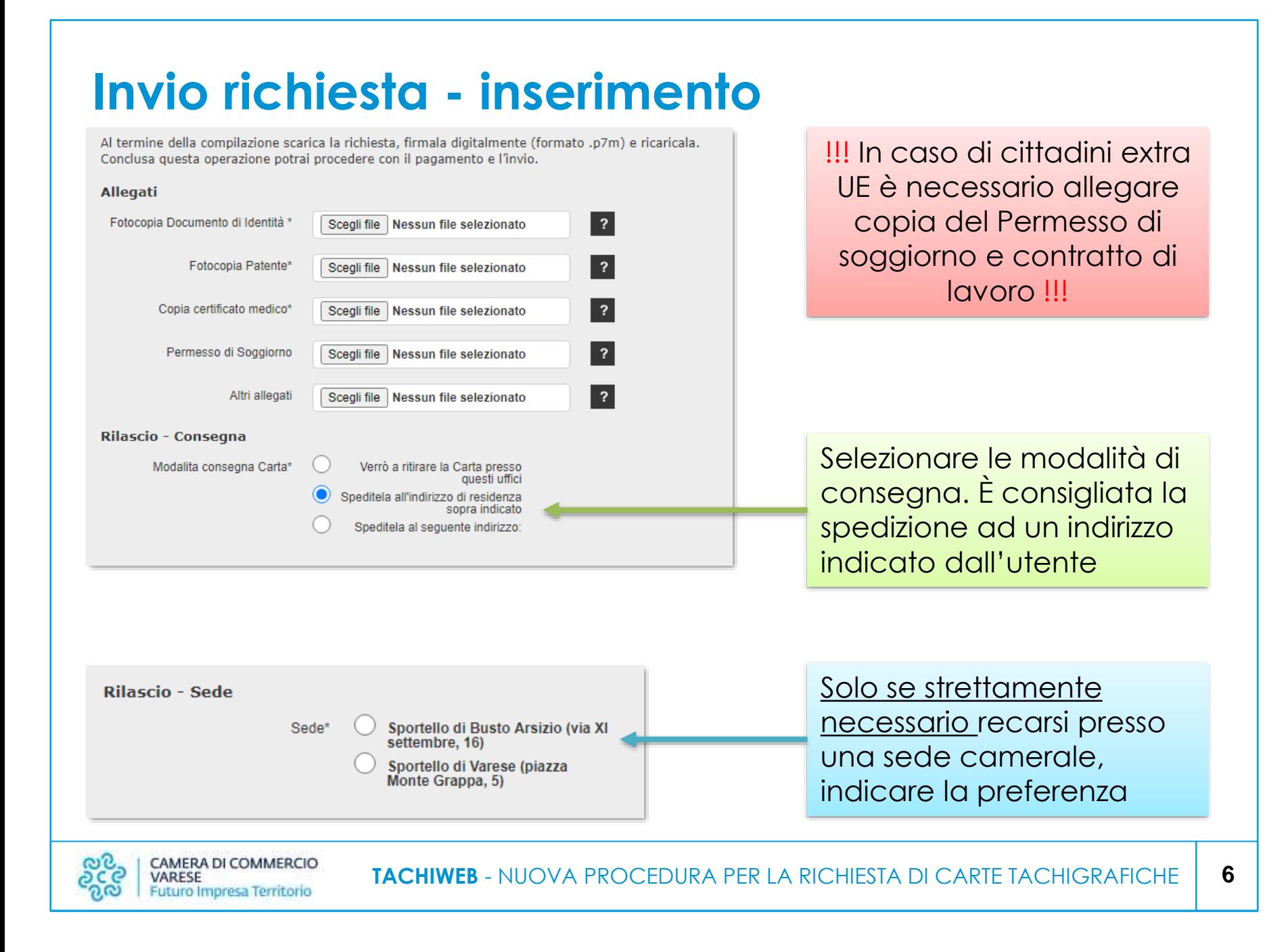

# **Invio richiesta - inserimento e firma**

#### **Firma digitale**

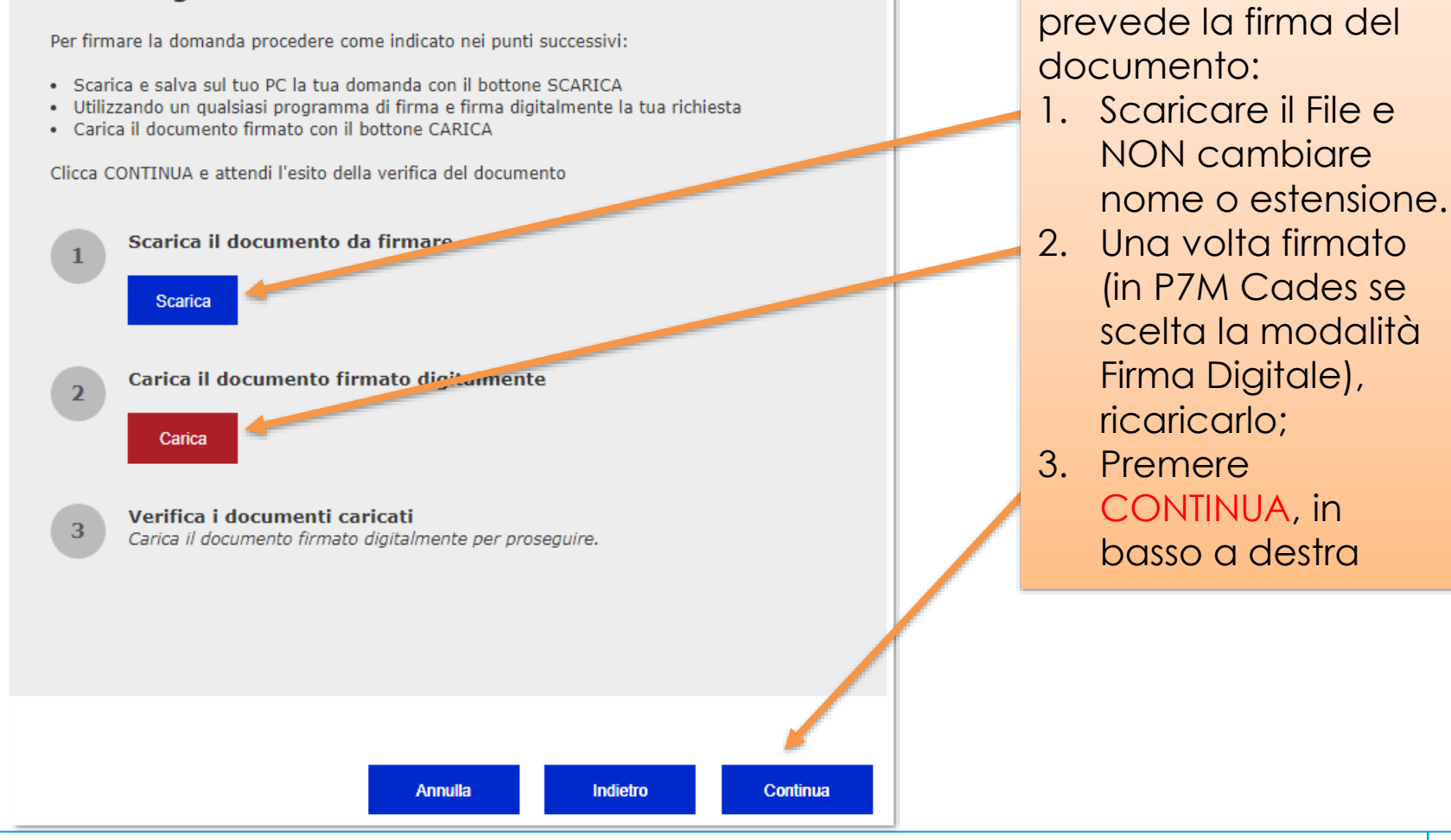

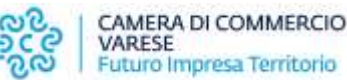

**TACHIWEB** - NUOVA PROCEDURA PER LA RICHIESTA DI CARTE TACHIGRAFICHE

Il passaggio successivo

### **Invio richiesta - pagamento**

La procedura di inserimento dati è terminata: ora, verificati i dati inseriti, è necessario effettuare il pagamento per completare la pratica

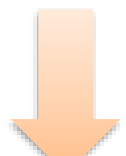

Cliccare sul pulsante **PAGA** e, nella schermata successiva, su **PROCEDI**

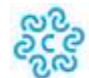

# **Invio richiesta - pagamento**

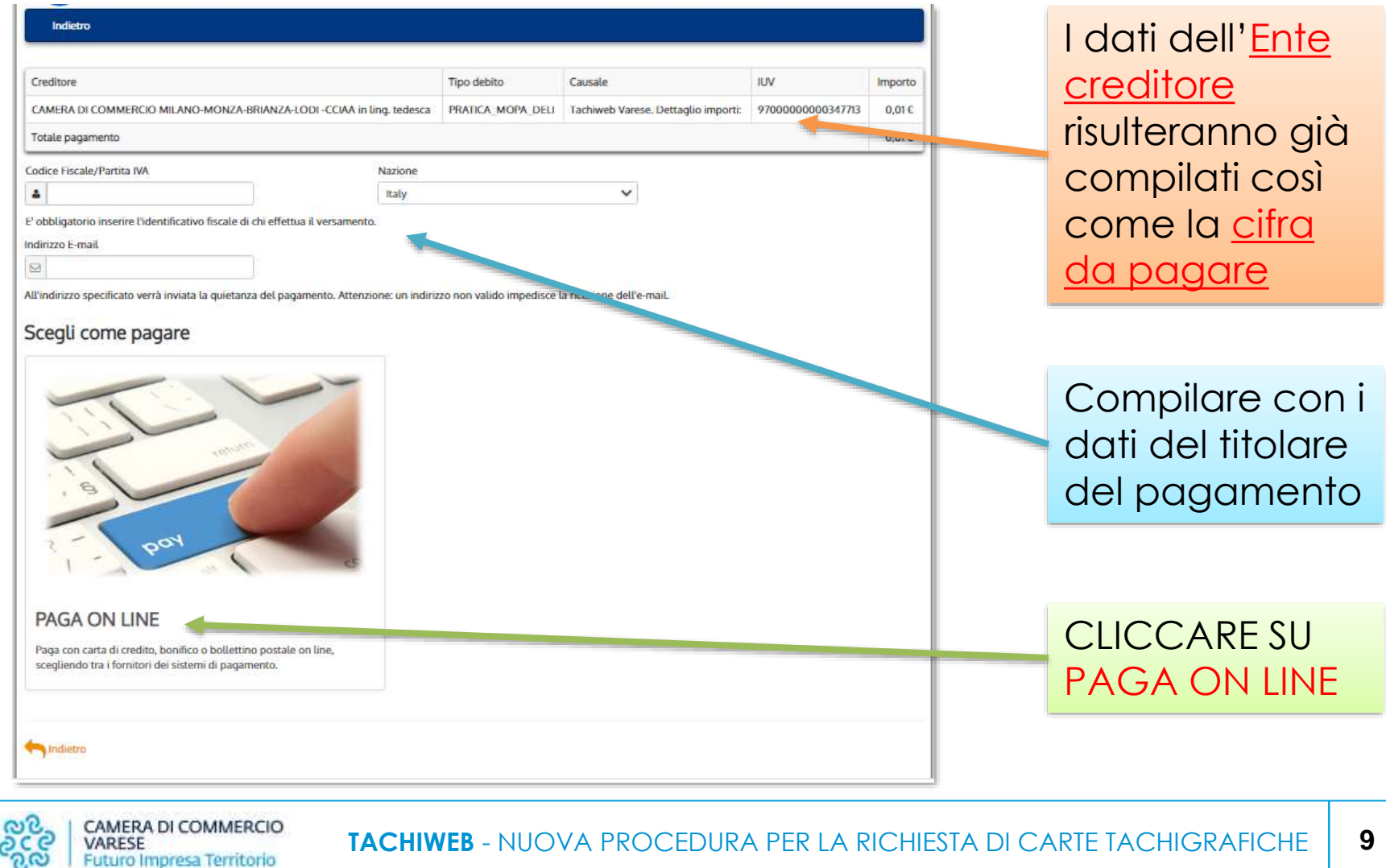

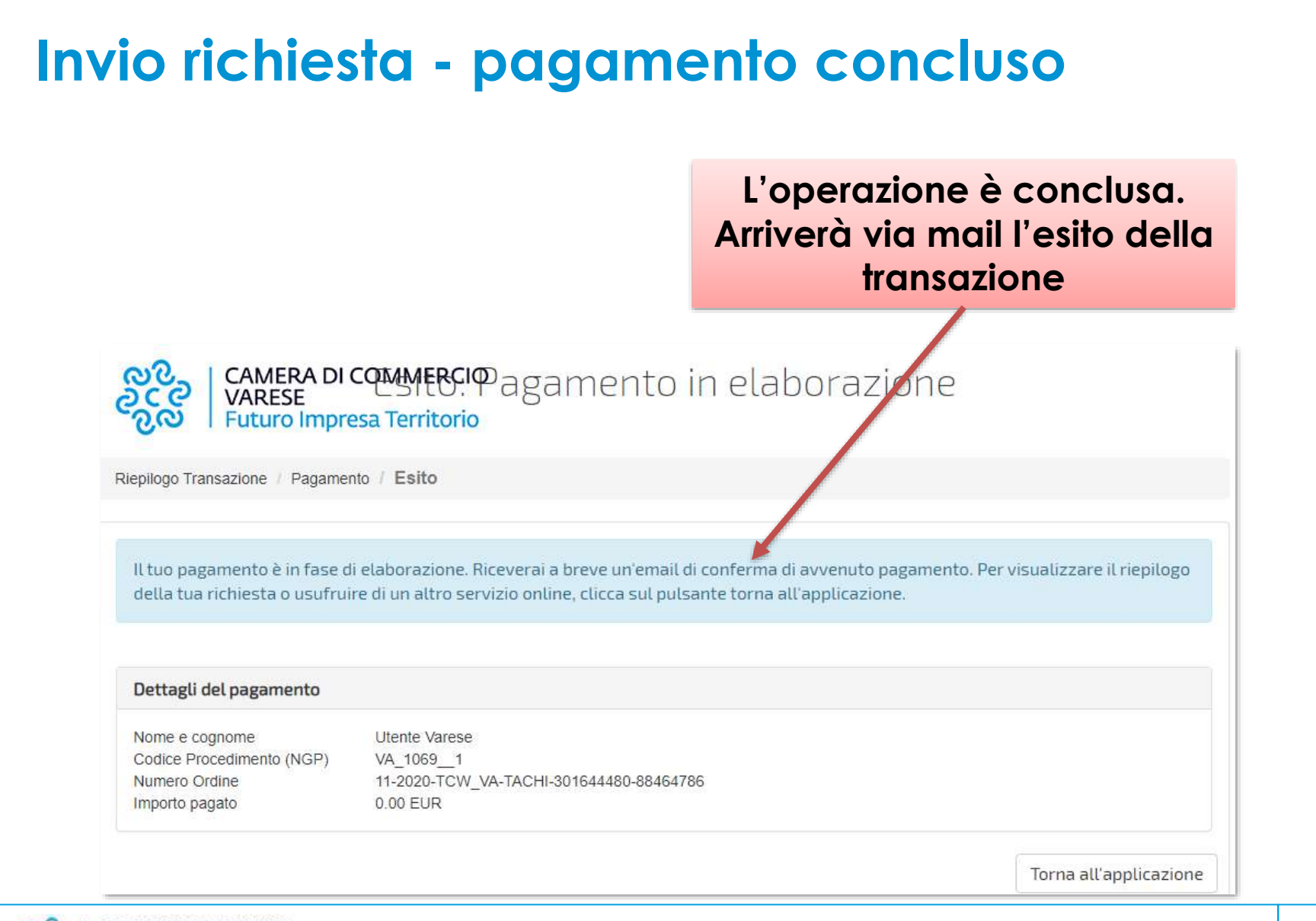

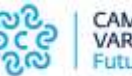

#### **Invio richiesta - pagamento concluso** Nella casella di Q Cerca nella posta ⊘ posta elettronica indicata ad inizio Þ registrazione, AVVISO ESITO PAGAMENTO n. 6056935826130024 Posta in arrivo x arriverà una mail con la ricevuta del  $11:30($ noreply-pagopa@infocamere.it  $a$  me  $\rightarrow$ pagamento. Gentile Cliente. Le comunichiamo che é disponibile la ricevuta del pagamento effettuato, con codice n. 6056935826130024. Per scaricare la ricevuta cliccare sul seguente link: https://pqpasv.intra.infocamere.it/qateway/documentiPagamento.do?method=downloadRicevuta&c=RhqpHUSqdMZd\_eCMHMh0A5u7SvK9qzd 3f9SzH4sH1T6TmhlLMfnospEMSAsJvho Questa e-mail é stata generata automaticamente pertanto la preghiamo di non rispondere a questo messaggio, poiché proveniente da un indirizzo non abilitato alla risposta. Distinti Saluti.

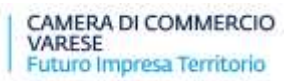